# **Die erste Anmeldung am Moodlesystem des Medienzentrums**

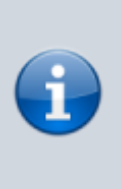

Im Lehrer:innenalltag ist viel zu organisieren. Starre Fortbildungszeiten sind manchmal schwierig wahrzunehmen. Daher bieten wir Ihnen Onlinekurse zum Selbstlernen an. In diesen Kursen gibt es auch feste Beratungs- und Fragestunden in Form von Videokonferenzen.

## **Wie die Anmeldung abläuft**

- 1. Sie buchen einen Kurs über das Medienzentrum oder das Kompetenzzentrum Vechta
- 2. Sie erhalten zwei Einladungsmails mit Zugangsdaten (Login, vorläufiges Passwort und Kursschlüssel bzw. Einschreibecode)
- 3. Mit Ihren Login und vorläufigen Passwort melden Sie sich in unseren [Moodlesystem](https://mdl.mzclp.de/login/?lang=de) an
- 4. Sie setzen sich ein neues Passwort
- 5. Sie schreiben sich mit Ihrem Kursschlüssel in den Kurs ein
- 6. Sie können den Kurs nutzen, beliebig unterbrechen und zu einem anderen Zeitpunkt fortfahren
- 7. Sie haben die Möglichkeit, sich zu festen Zeiten in Videokonferenzen innerhalb des Kurses beraten zu lassen

## **Schritt 1: Mit vorläufigen Daten anmelden und Passwort setzen**

[Rufen Sie die Seite](https://wiki.mzclp.de/lib/exe/fetch.php?media=anleitung:moodle_anmeldung_01.png) <https://mdl.mzclp.de/login/?lang=de> auf.

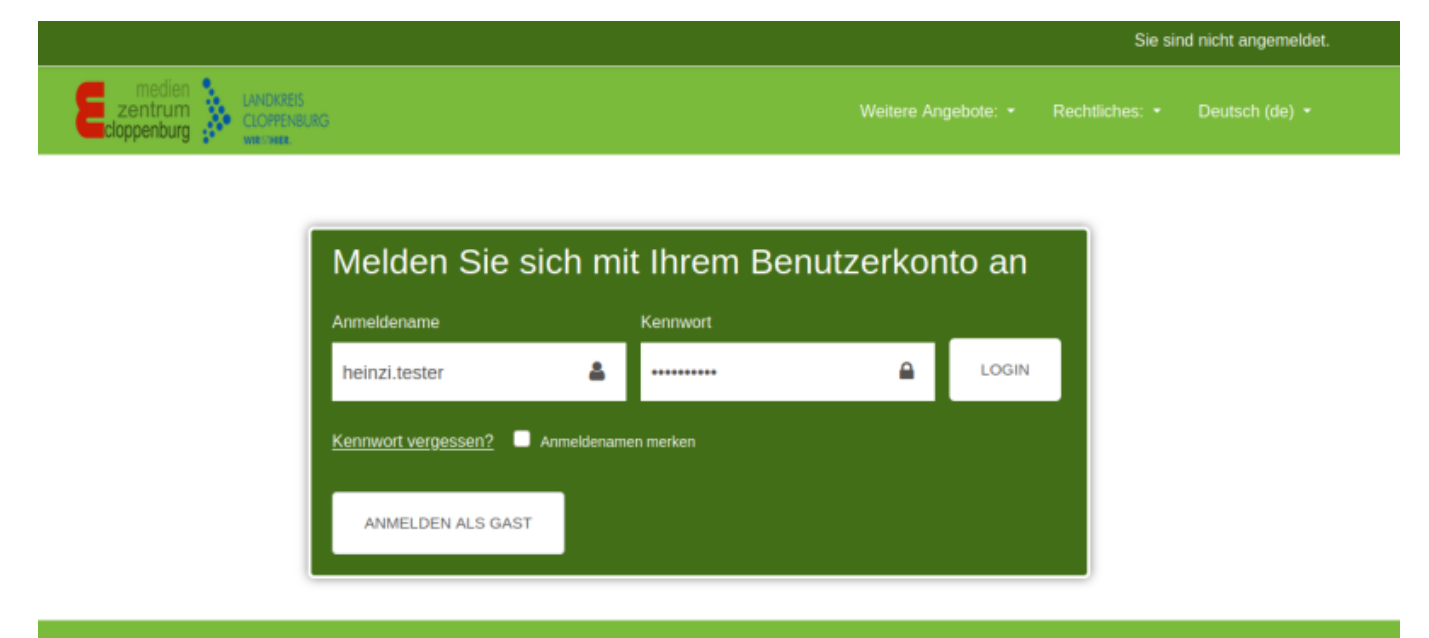

Geben Sie dort Ihre vorläufigen Zugangsdaten ein, die Sie per E-Mail erhalten haben.

[Nun müssen Sie sich selbst ein Passwort setzen:](https://wiki.mzclp.de/lib/exe/fetch.php?media=anleitung:moodle_anmeldung_02.png)

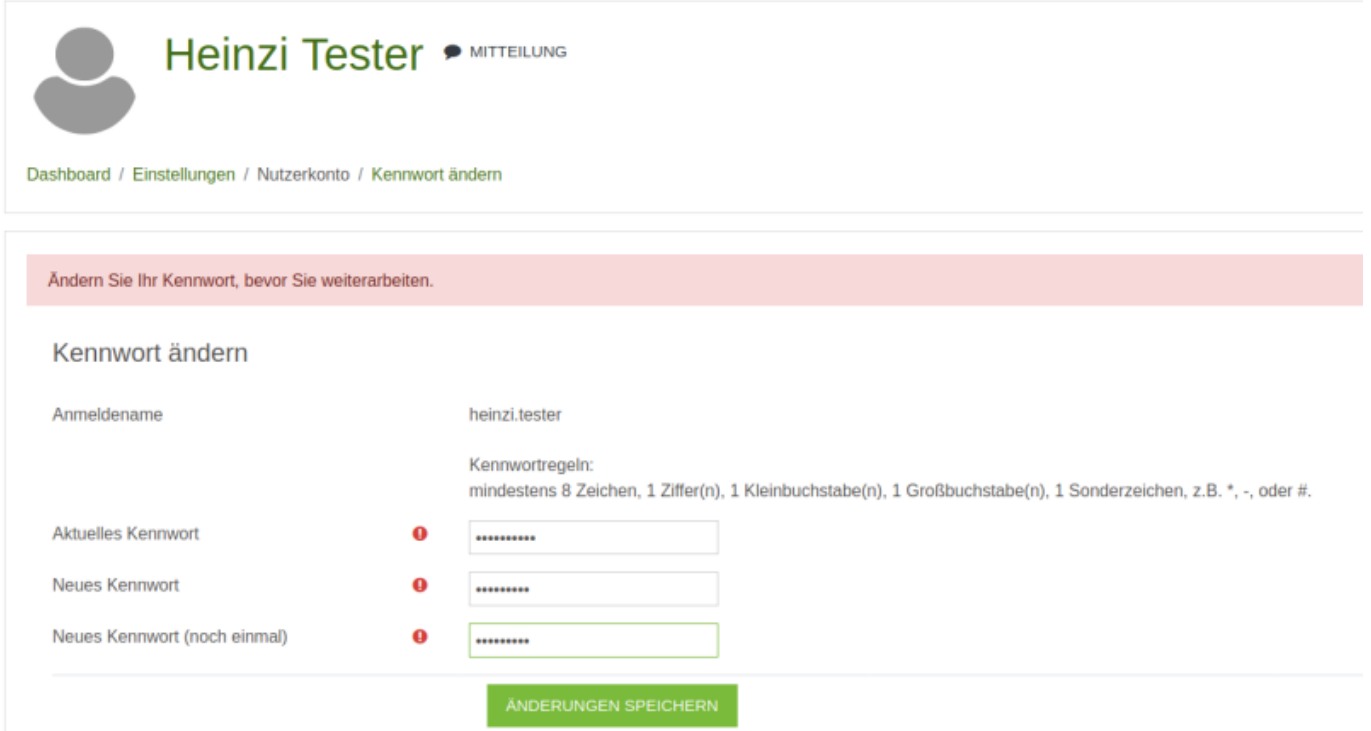

#### Pflichtfelder<sup>O</sup>

Unter "aktuelles Kennwort" tragen Sie Ihr vorläufiges Passwort aus der E-Mail ein.

#### [Wenn alles geklappt hat, klicken Sie auf "weiter":](https://wiki.mzclp.de/lib/exe/fetch.php?media=anleitung:moodle_anmeldung_03.png)

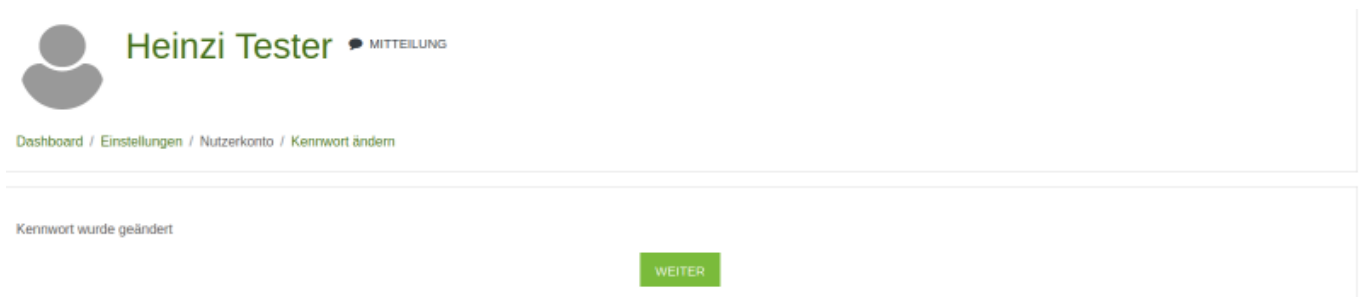

#### [Jetzt müssen Sie die Nutzungs- und Datenschutzbedingungen lesen und bestätigen. Scrollen Sie dazu ganz nach](https://wiki.mzclp.de/lib/exe/fetch.php?media=anleitung:moodle_anmeldung_04.png) [unten.](https://wiki.mzclp.de/lib/exe/fetch.php?media=anleitung:moodle_anmeldung_04.png)

2. Das Medienzentrum Cloppenburg als Betreiber der Lernplattform haftet nur für grob fahrlässig oder vorsätzlich begangene Pflichtverletzungen.

#### § 10 Änderung der Nutzungsbedingungen

1. Das Medienzentrum Cloppenburg behält sich vor, diese Nutzungsbedingungen mit Wirkung für die Zukunft zu ändern und zu ergänzen. Das Medienzentrum Cloppenburg ist<br>berechtigt, im Einzelfall Entscheidungen zu treffen, durc

2. Änderungen der Nutzungsbedingungen müssen schriftlich auf dieser Lernplattform mit einem Verweis auf die Internetseite, auf der die jeweils aktuellen Nutzungsbedingungen einzusehen sind, bekannt gegeben werden.

In dem Fall werden die Nutzer bei der nachfolgenden Nutzung der Lernplattform Moodle um ihre Einwilligung zu dieser Änderung gebeten werden. ck to tor

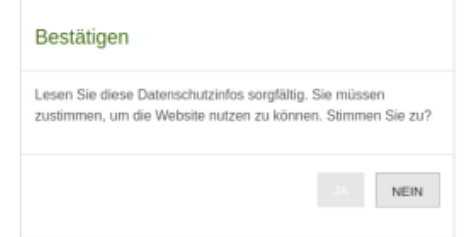

Achtung: Die Schaltfläche "Ja" erscheint etwas ausgegraut.

[Danach landen Sie in Ihrem persönlichen Bereich:](https://wiki.mzclp.de/lib/exe/fetch.php?media=anleitung:moodle_anmeldung_05.png)

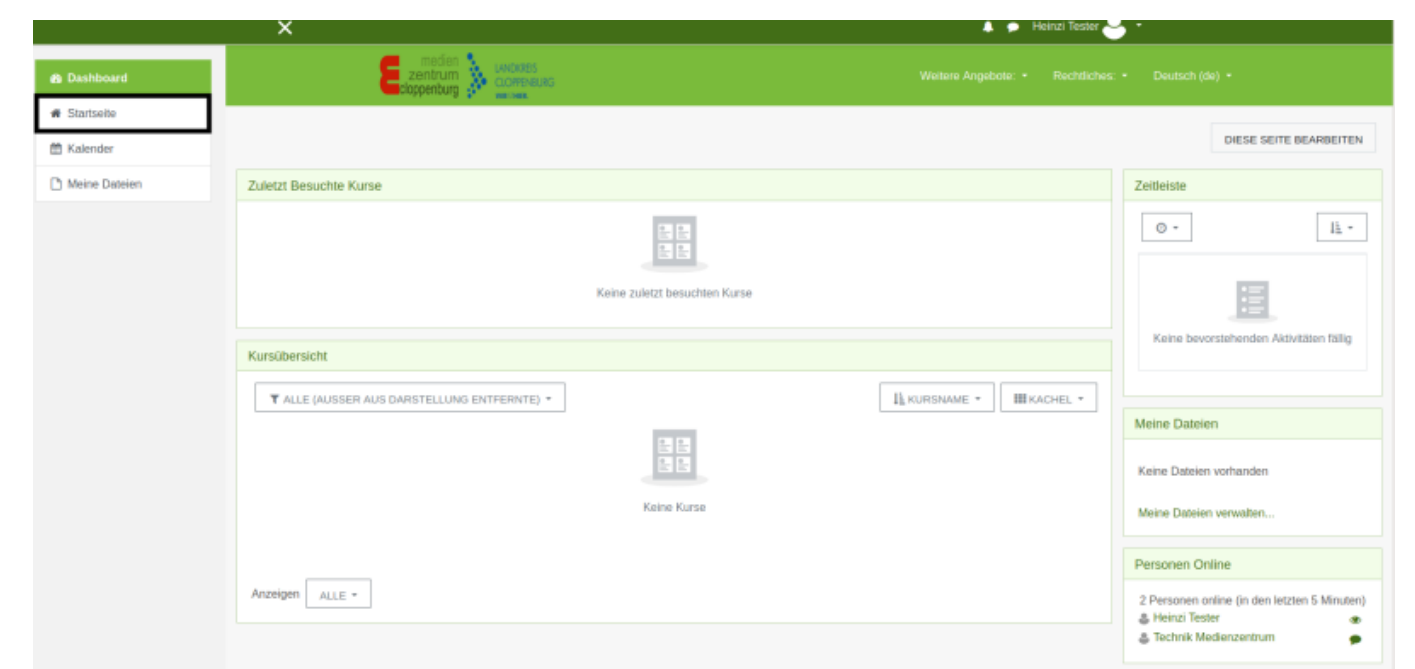

Sie müssen zur Startseite wechseln, um Ihren gebuchten Kurs zu finden (rechts, schwarz markiert).

### [Wählen Sie Ihren Kurs aus der Liste aus:](https://wiki.mzclp.de/lib/exe/fetch.php?media=anleitung:moodle_anmeldung_06.png)

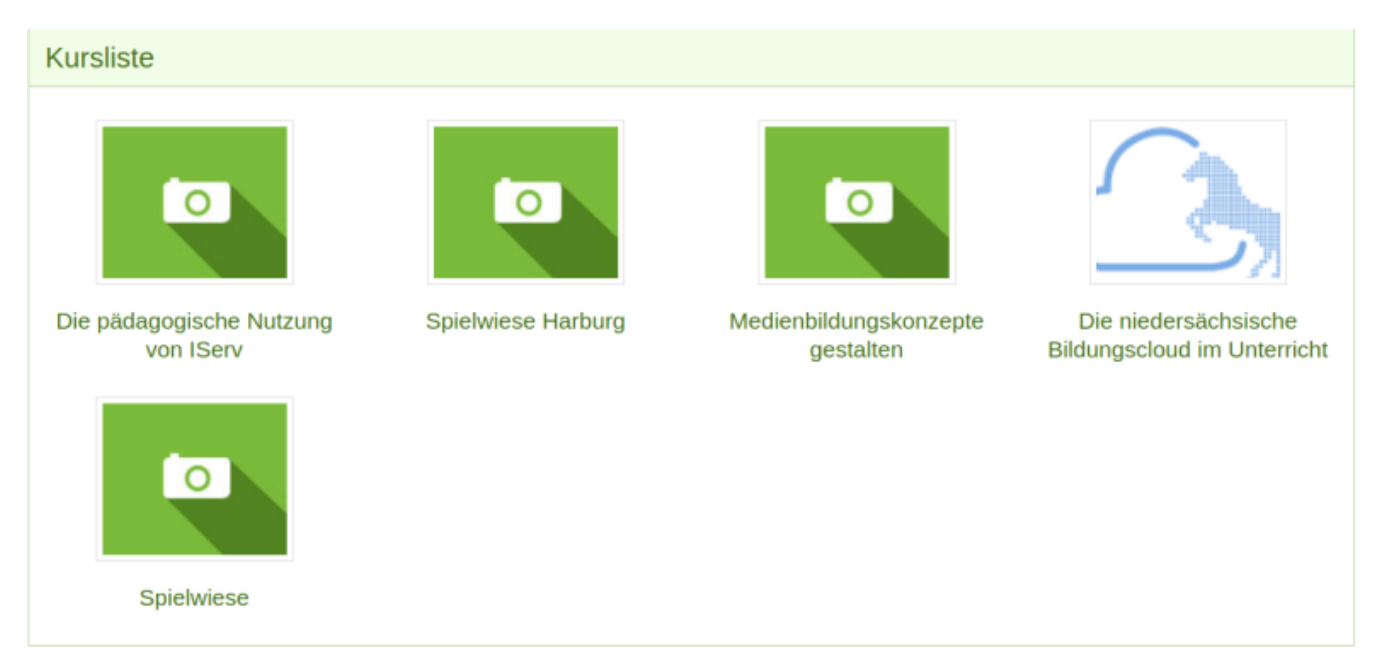

[Und geben Sie Ihren Einschreibeschlüssel aus der E-Mail ein:](https://wiki.mzclp.de/lib/exe/fetch.php?media=anleitung:moodle_anmeldung_08.png)

# Die pädagogische Nutzung von IServ

Dashboard / Kurse / Medienzentrum / iserv-paed / Mich in diesem Kurs einschreiben / Einschreibeoptionen

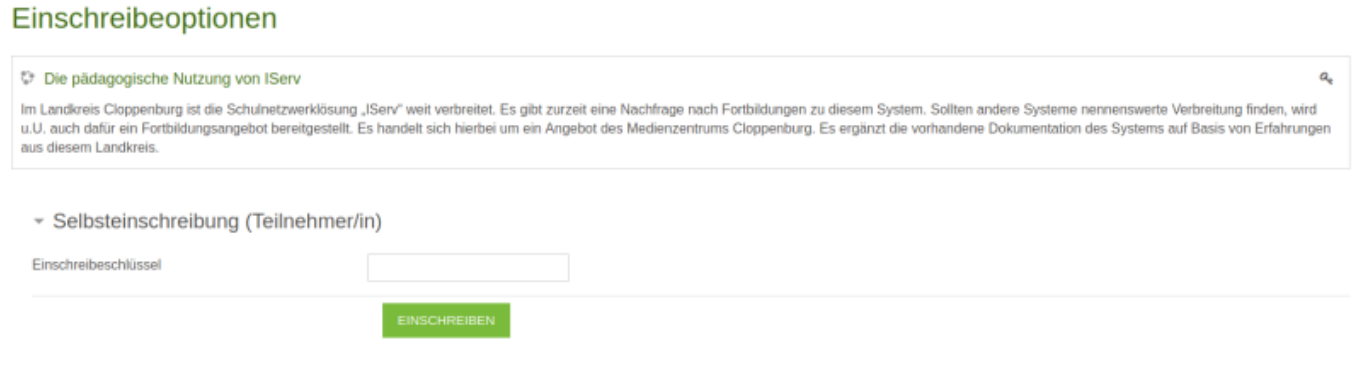

#### [Nach dem Absenden sind Sie in den Kurs eingeschrieben und können loslegen.](https://wiki.mzclp.de/lib/exe/fetch.php?media=anleitung:moodle_anmeldung_09.png)

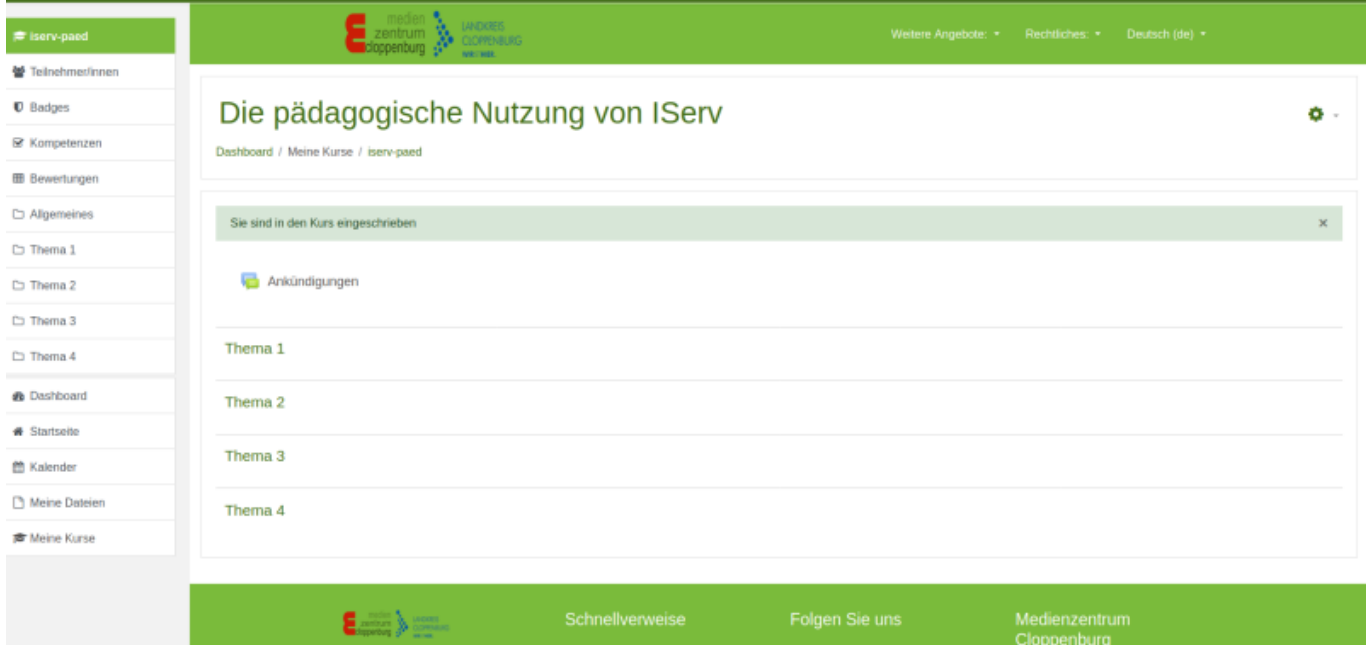

From:

<https://wiki.mzclp.de/>- **Fortbildungswiki des Medienzentrums Cloppenburg**

Permanent link: **<https://wiki.mzclp.de/doku.php?id=anleitung:anmeldungmoodle&rev=1601373987>**

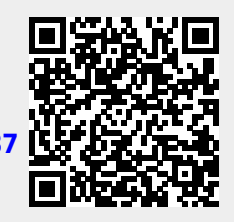

Last update: **2020/09/29 12:06**